# **คู่ม ื อน าเข้าประวัติฝึ กอบรมพิเศษ จากแฟ้ม Excel**

## ❖ **วัตถุประสงค์**

เพื่อให้ผู้ใช้งานสามารถน าเข้าข้อมูลประวัติฝึ กอบรมพิเศษจากแฟ้ม Excel ให้กับพนักงานพร้อมกันมากกว่า 1 คน เข้าสู่ โปรแกรมเงินเดือนได้

**การน าเข้าประวัติฝึ กอบรมพิเศษจากแฟ้ม Excel** เป็ นการบันทึกประวัติฝึ กอบรมพิเศษให้กับพนักงาน โดยสามารถสร้าง ไฟล์Excel ต้นแบบ และท าการ Import ข้อมูลประวัติฝึ กอบรมพิเศษจากไฟล์Excel เพื่อใช้ส าหรับบันทึกประวัติฝึ กอบรมพิเศษ ให้กับพนักงานได้

### **วิธีการสร้างแฟ้ม Excel**

➢ หน้าจอ **ตั้งค่า** → คลิก **ระบบเงินเดือน** → เลือกเมนู**น าเข้า** → เลือก **น าเข้าพนักงาน**→ **ปรับปรุงประวัติส่วน บุคคล** → **ปรับปรุงแฟ้มประวัตฝิึกอบรมพเิศษ**

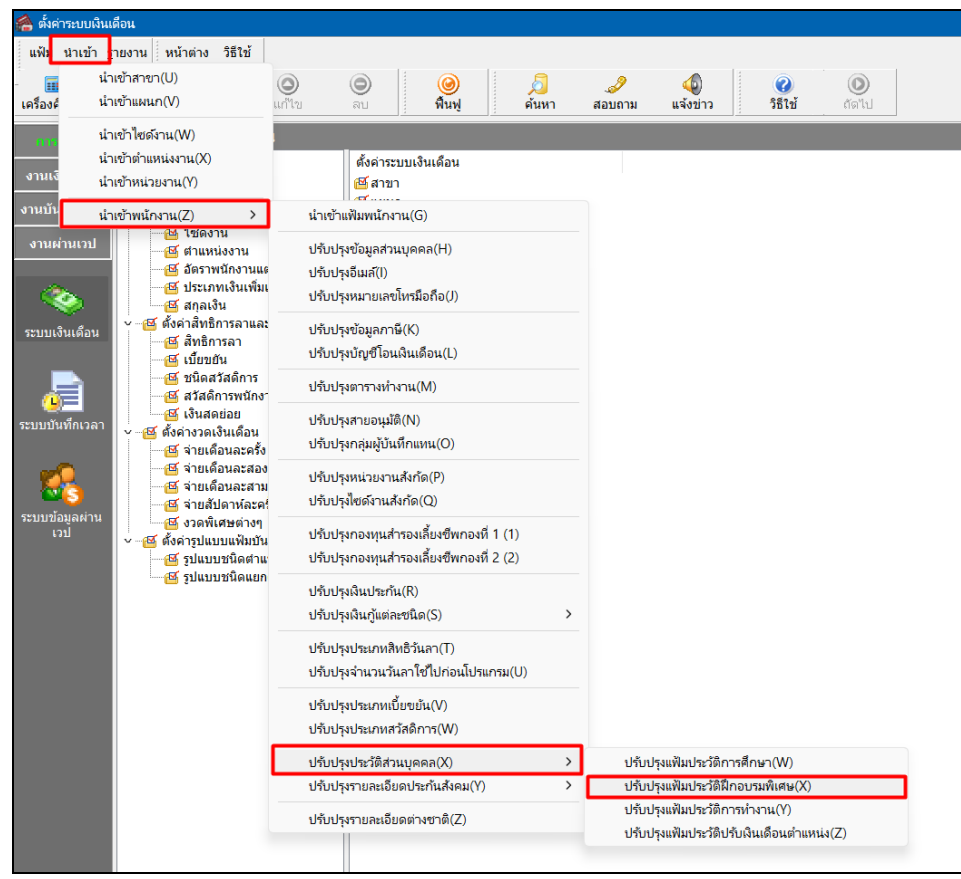

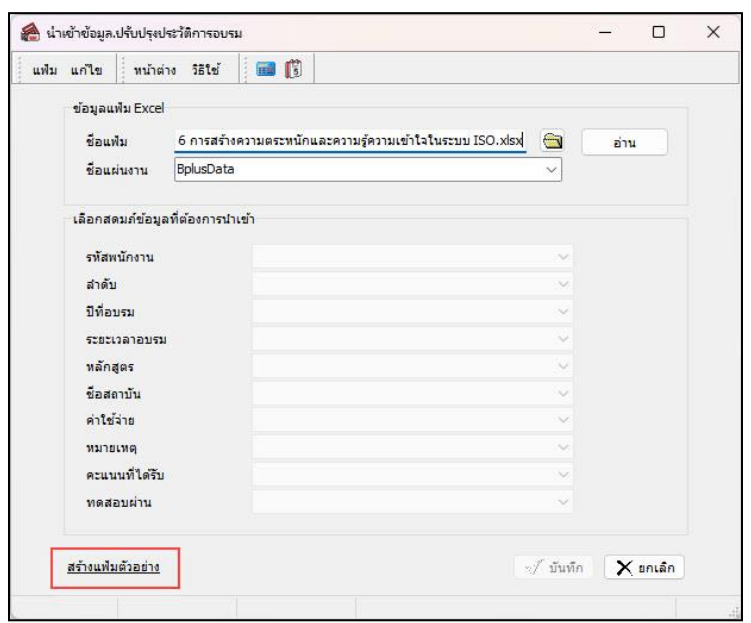

➢ เมื่อเข้าสู่หน้าจอ น าเข้าข้อมูลประวัติฝึ กอบรม แล้ว คลิกที่ **สร้างแฟ้มตัวอย่าง**

➢ ระบุ**ที่เก็บแฟ้ม Excel** → ระบุ**ชื่อแฟ้ม Excel** → คลิก **ปุ่ม Save**

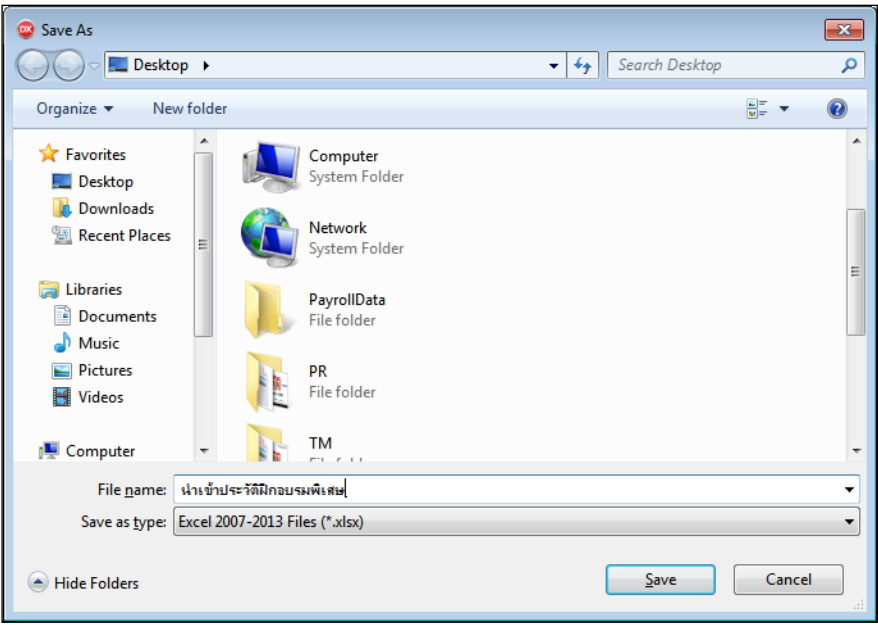

 $\blacktriangleright$  บันทึกข้อมูลประวัติฝึกอบรมพิเศษลงในไฟล์ Excel โดยต้องมีข้อมูลที่จำเป็นสำหรับการ Import เข้าสู่ระบบ เงินเดือน ตามรายละเอียดดา้นล่างน้ี→ คลิก **ปุ่ม Save**

1. หัวคอลัมน์ ที่จะต้องใช้เพื่ออ้างอิงกับโปรแกรมเงินเดือน ไดแ้ก่รหัสพนักงาน,ล าดับ, ปี ที่อบรม,ระยะเวลาอบรม ,หลักสูตร,ชื่อสถาบัน,ค่าใช้จ่าย,หมายเหตุ

2. ข้อมูลที่ต้องกรอกในแฟ้ม Excel ได้แก่ รหัสพนักงาน, ลำดับ, ปีที่อบรม,ระยะเวลาอบรม,หลักสูตร,ชื่อสถาบัน, ค่าใช้จ่าย,หมายเหตุ

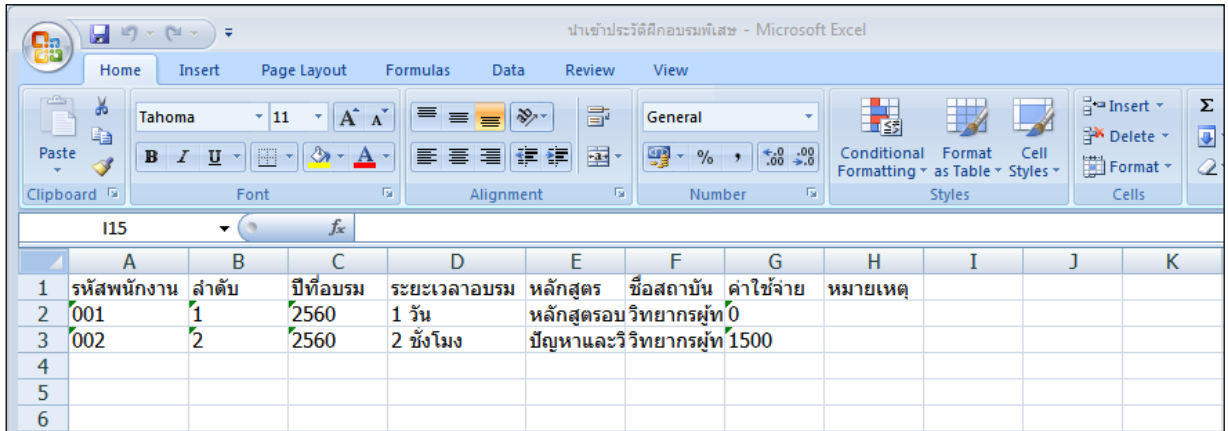

#### **ค าอธิบาย**

- **รหัสพนักงาน** คือ การระบุรหัสพนักงานที่ต้องการนำเข้าประวัติฝึกอบรมพิเศษ โดยจะต้องบันทึกรหัสพนักงานให้ตรง กับในโปรแกรม

- **ลำดับ** คือ การระบลำดับประวัติฝึกอบรมพิเศษที่ต้องการนำเข้า
- **ปี ที่อบรม** คือ การระบุปี ที่พนักงานฝึ กอบรมพิเศษ
- **ระยะเวลาอบรม** คือ การระบุระยะเวลาที่ฝึ กอบรมพิเศษ
- **หลักสูตร** คือ การระบุหลักสูตรอบรมที่ต้องการน าเข้าประวัติฝึ กอบรมพิเศษ
- **ชื่อสถาบัน** คือ การระบุชื่อสถาบันที่พนักงานอบรมต้องการน าเข้าประวัติฝึ กอบรมพิเศษ
- **ค่าใช้จ่าย** คือ การระบค่าใช้จ่ายในการอบรมที่ต้องการนำเข้าประวัติฝึกอบรมพิเศษ
- **หมายเหตุ** คือ การระบุหมายเหตุอื่นๆให้กับพนักงา**น**

### **วิธีการน าเข้าประวัติฝึ กอบรมพิเศษจากแฟ้ม Excel**

เมื่อบันทึกข้อมูลประวัติฝึ กอบรมพิเศษในไฟล์Excel เรียบร้อยแล้ว สามารถImport ข้อมูลที่บันทึกในไฟล์Excel ให้เข้า โปรแกรมเงินเดือน โดยมีวิธีการดงัน้ี

➢ หน้าจอ **ตั้งค่า**→ คลิก**ระบบเงินเดือน** → คลิก**เพิ่มเติม** → เลือก**เพิ่มพนักงาน** → คลิก**แฟ้ม** → เลือก **ปรับปรุงประวัติส่วนบุคคลจากแฟ้ม Excel**→ **ปรับปรุงแฟ้มประวัติฝึ กอบรมพิเศษ**

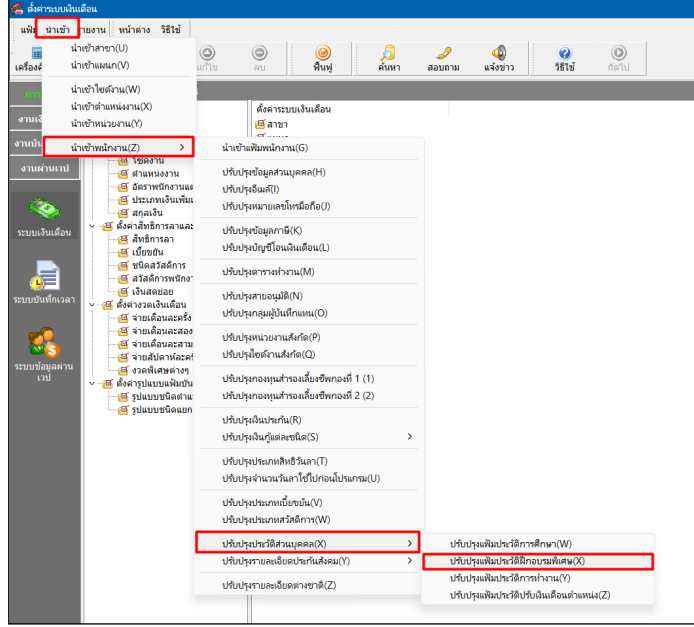

 $\blacktriangleright$  เมื่อเข้าสู่หน้าจอ นำเข้าข้อมูลประวัติการอบรมพิเศษจากแฟ้ม Excel แล้ว จะต้องทำการกำหนดรายละเอียดตาม ค าอธิบายด้านล่างดังน้ี

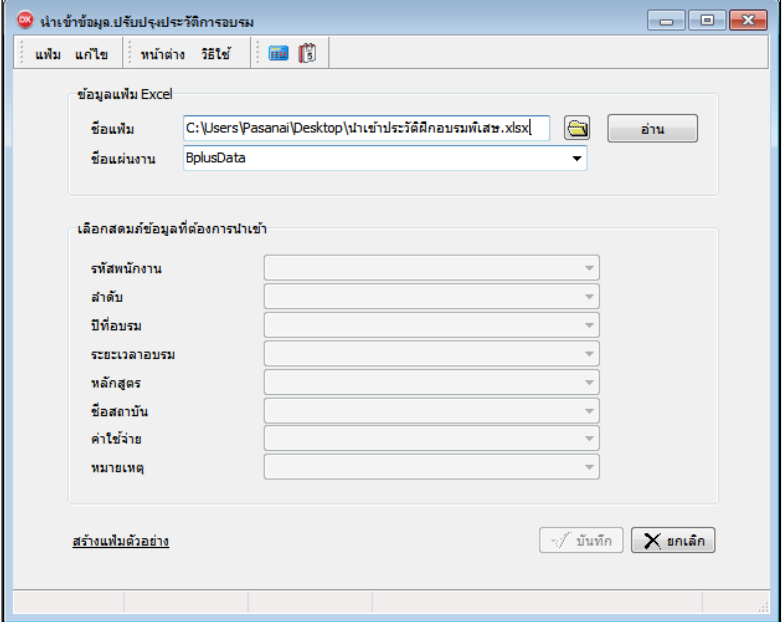

**ค าอธิบาย**

- **1. ข้อมูลแฟ้ม Excel**
	- **ชื่อแฟ้ม** คือ ทำการกำหนดแฟ้ม Excel ที่จะนำข้อมูลประวัติฝึกอบรมพิเศษ เข้าสู่ระบบเงินเดือน โดยคลิกที่ปุ่ม <del>( )</del>
	- **ชื่อแผ่นงาน** คือ ก าหนดชื่อ Sheet ที่บันทึกข้อมูลประวัติฝึ กอบรมพิเศษใน Excel จากน้นั ให้ทา การคลิกปุ่ม

โปรแกรมท าการดึงชื่อคอลัมน์ในไฟล์Excel มาแสดงในสดมภ์ข้อมูล ดังรูป

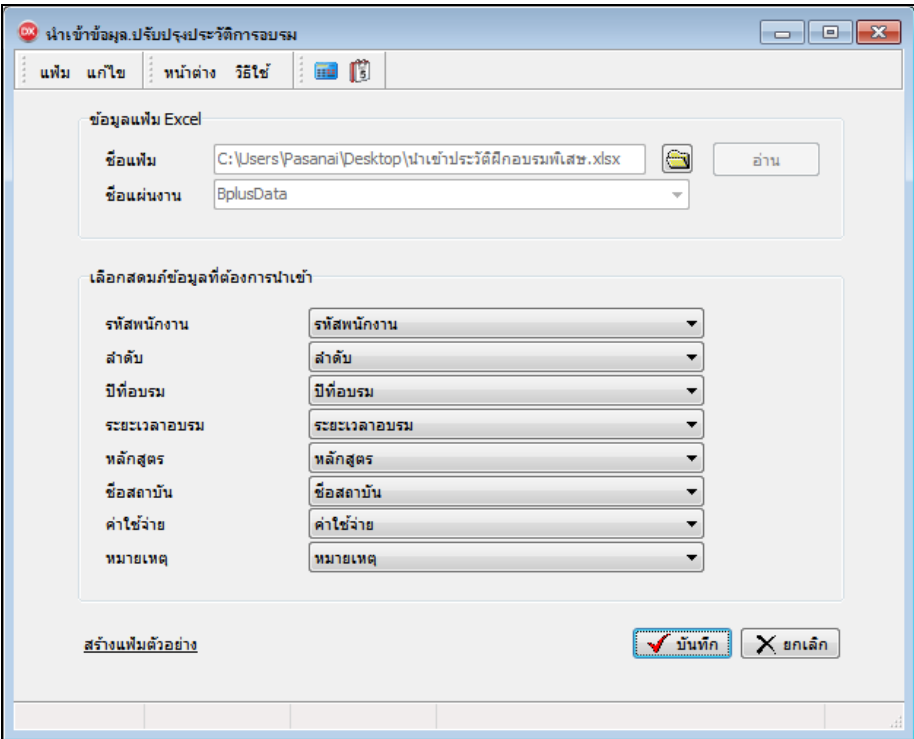

**2. เลือกสดมภ์ข้อมูลที่ต้องการน าเข้า**คือ การจับคู่สดมภ์รหัสพนักงาน, ล าดับ, ปี ที่อบรม,ระยะเวลาอบรม,หลักสูตร,ชื่อ ี สถาบัน,ค่าใช้จ่าย,หมายเหตุ ที่บันทึกในไฟล์ Excel เพื่อให้โปรแกรมทราบว่าประวัติฝึกอบรมนั้นๆ เป็นของพนักงานคนใด

- เมื่อทำการระบุข้อมูลครบเรียบร้อยแล้วให้คลิกปุ่ม <mark>[สัตะกัส</mark> เพื่อให้ โปรแกรมทำการอ่านข้อมูลประวัติ ฝึ กอบรมพิเศษจากไฟล์ Excel เข้าบันทึกในระบบเงินเดือนให้อัตโนมัติ

- แต่หากไม่ต้องการอ่านข้อมูลประวัติฝึกอบรมพิเศษจากไฟล์ Excel ให้คลิกป่ม

- $\mathsf{X}$  antãn
- เมื่อโปรแกรมท าการบันทึกข้อมูลประวัติฝึ กอบรมพิเศษจากแฟ้ม Excel เรียบร้อยแล้ว โปรแกรมจะแสดงหน้าจอ

แสดงสถานภาพการทำงาน แจ้งรายละเอียดการดำเนินการ ดังรูป

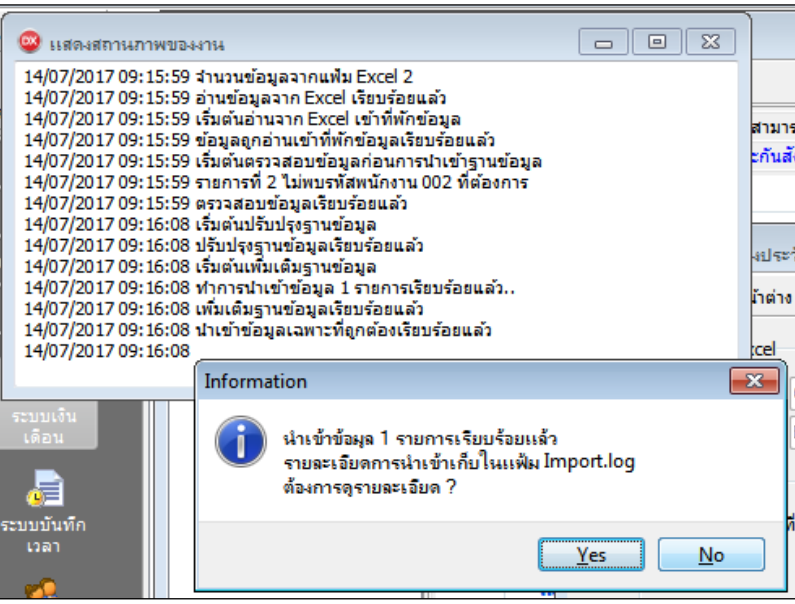

- เมื่อโปรแกรมแสดงหน้าจอ Information ว่า นำเข้าเรียบร้อยแล้ว หากต้องการดูรายละเอียดการนำเข้าเก็บในแฟ้ม Import.log ให้คลิกไอคอน <u>โระราว</u>โปรแกรมจะแสดงรายละเอียดการนำเข้าข้อมูลประวัติฝึกอบรมพิเศษ ตามหน้าจอตัวอย่าง

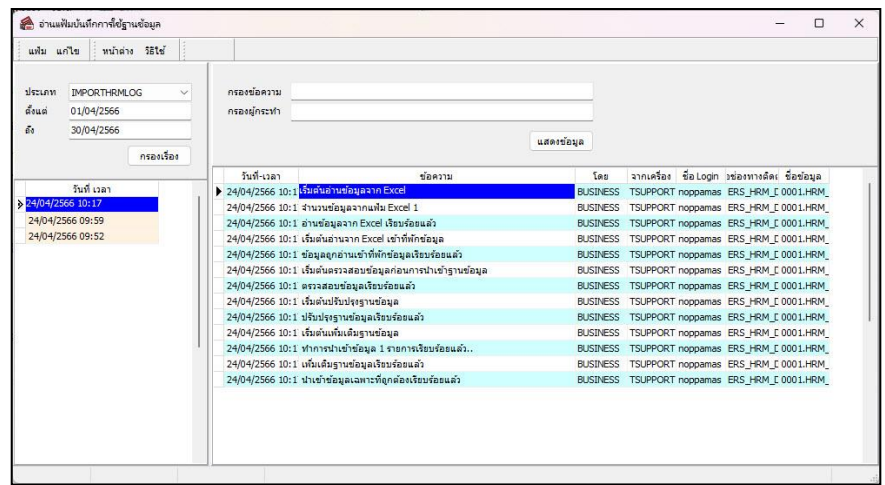

# ❖ **การตรวจสอบข้อมูลการน าเข้าประวัติฝึ กอบรมพิเศษ ทางจอภาพ**

หลังจากทำการนำเข้าประวัติฝึกอบรมพิเศษเรียบร้อยแล้ว หากต้องการตรวจสอบประวัติฝึกอบรมพิเศษที่ได้นำเข้าให้กับ พนักงาน สามารถทำการตรวจสอบได้ โดยมีวิธีการดังนี้

➢ ไปที่หน้าจอ **ตั้งค่า** → คลิก **ระบบเงินเดือน** → คลิก **ประวัติพนักงาน** → เลือก **ฝึ กอบรมพิเศษ** → โปรแกรม จะแสดงประวัติฝึ กอบรมพิเศษของพนักงานตามที่ได้ระบุไว้

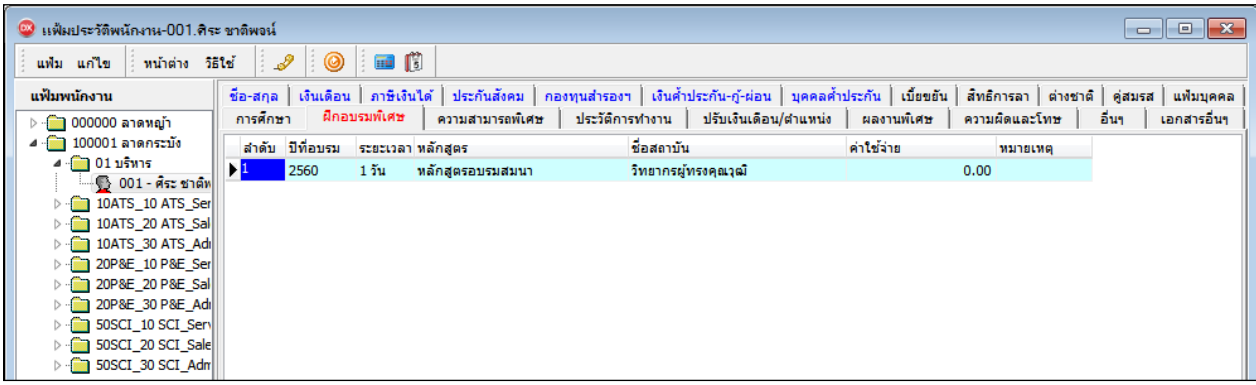